## Guida per l'utilizzo della funzione "**Libretto web**" per docenti

Di seguito troverete illustrata, prima di tutto, la procedura seguita dai genitori o dagli studenti maggiorenni per effettuare una giustificazione online attraverso la funzione "**Libretto web**", se attiva presso il Vs. istituto.

Dopo aver effettuato l'accesso, il genitore o lo studente maggiorenne (a seconda di quanto stabilito dalla scuola) per poter inserire una giustificazione, dovrà posizionarsi all'interno della voce "**Assenze**", che si trova nel menu principale del registro elettronico.

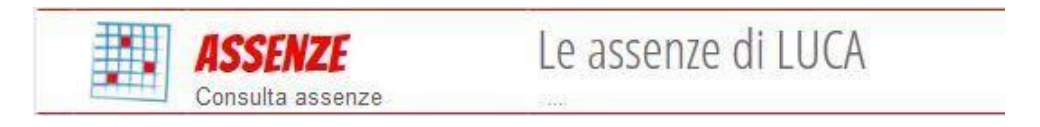

Successivamente dovrà cliccare sull'icona "**Libretto web**", posizionata in alto a destra.

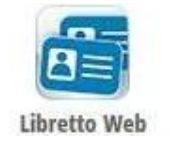

Per poter inserire una nuova giustifica, dovranno cliccare su "**+ Nuova Giustifica**", sempre in alto a destra:

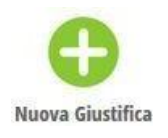

Nella maschera potranno scegliere la tipologia di evento da giustificare tra quelli proposti (assenza, entrata in ritardo o uscita in anticipo) e dovranno compilare i dati richiesti.

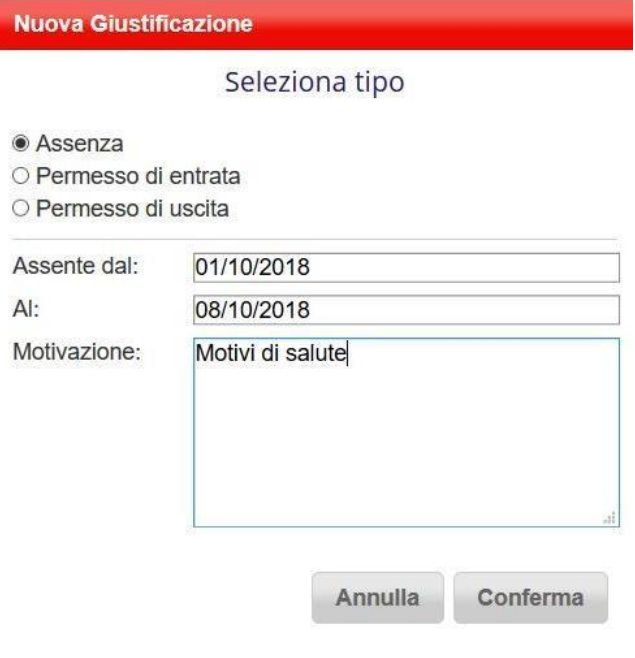

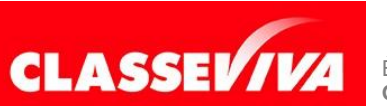

È UN PROGETTO **GRUPPO SPAGGIARI** PARMA *Pag 1 di 2*

PREDISPOSTO APPOSITAMENTE PER **UTILIZZO "LIBRETTO WEB" PER DOCENTI** In questo modo i genitori o gli studenti maggiorenni, a seconda di quanto stabilito dall'Istituto, avranno modo di giustificare gli eventi prima che siano stati inseriti dai docenti.

Il docente nel registro di classe visualizzerà la scritta "**Eventi**" in colore rosso, di fianco al nome dell'alunno in questione.

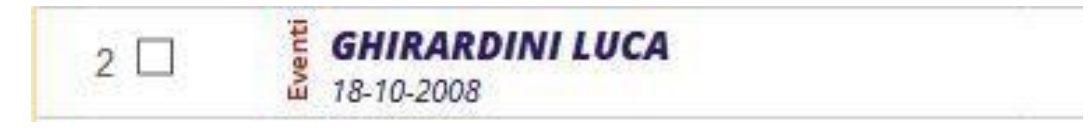

Dovrà cliccare sulla parola "**Eventi**" e fare click alla voce "**Vai al Libretto web**".

## **Vai al Libretto Web**

Da qui potrà approvarla o rifiutarla utilizzando gli appositi tasti.

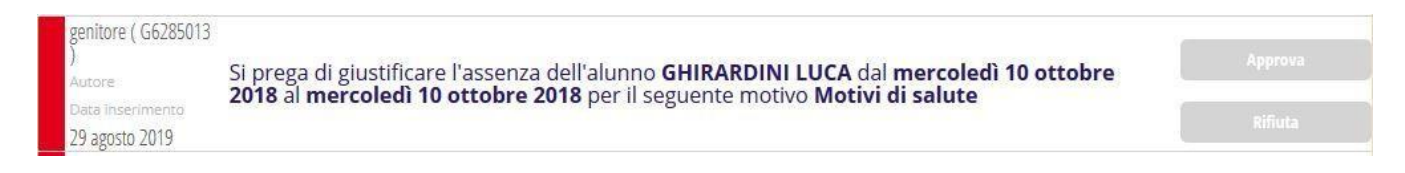

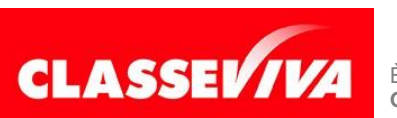